博物館情報・メディア論のねらい

本日の授業資料 medhia2022\_1-1‒4 pdf×4

博物館情報・メディア論2022

- 1.コンピュータ
- 1)文字ファイルの形式とフォントの特徴を知り、使い分けができる
- 2)画像ファイルの形式と画像解像度など基本概念を知り、使いこなせる
- 3)適切なフォルダ構造を作成しファイル名を与えることができる
- 4)本体と周辺機器、接続ケーブルの名称、OSやアプリの一般名と商品名を知り、適切に使い分けができる

## 2.印刷と出版

- 1)読みやすさを考慮したレイアウトができる
- 2) プリンタの特性を活かしプリントアウトがきれいにできる
- 3)印刷の基礎知識を得て、印刷所との簡単なやりとりができる
- 4)博物館の出版物の固有名称と特徴を理解する
- 3.インターネット
- 1)ウェブページの特徴を判断し、利用や引用が適切にできる
- 2)検索(ウェブ、図書、論文、画像)が上手にできる
- 3)データベースやデジタルアーカイブを利用できる
- 4)データの取得ができる

講義の予定 第1講 ファイルとフォルダ、ワードとエクセル 第2講 画像データとフォーマット 第3講 出版と印刷の基礎知識 第4講 博物館とインターネット 第5講 映像がつくるイメージ 第6講 AIと最新技術の利用と影響1 5/25 3時限 第7講 AIと最新技術の利用と影響2 5/25 4時限 第8講 アーカイブ 第9講 データベース 第10講 著作権 第11講 クリエイティブ・コモンズ 第12講 個人情報保護法と公文書管理法 第13講 ウェブページの作成1 第14講 ウェブページの作成2 第15講 美幌博物館見学:展示のメディア利用

- 4.著作権
- 1) 知的財産権の種類と特徴を理解し、博物館での権利関係を知る
- 2)著作権と関連権利(所有権など)を実践的に理解する
- 3)クリエイティブ・コモンズ・ライセンスと使用法を理解する
- 4)無料で、断り無く使える素材を判断し適切な引用ができるようになる
- 5.ウェブページ
- 1)ウェブページの構造を理解する
- 2)ウェブページで用いるファイル形式や要素名称を知る
- 3)ウェブページ作成に必要なアプリが使えるようになる
- 4)簡単なウェブページを自作する
- 6.情報関連法規
- 1)個人情報保護法
- 2)公文書管理法
- 7.成果品
- 1)軽印刷物(1枚もの)が作成できる
- 2)簡単なウェブサイトが作成できる
- 3)データのきれいな文書やスプレッドシートが作成できる

## 第1講 ファイルとフォルダの操作

1.ファイルとフォルダ

1)ファイル

パソコン(パーソナルコンピュータ)は机の上や本棚を備えた執務室のように作られている

たとえば、背景画面をデスクトップと呼ぶのは文字どおり机の上の意味である

ファイルは本や書類である

2)フォルダ

フォルダはファイルを入れるケース。ファイルはその中に入れる書類

日本語でクリアファイルと呼ぶ商品は、本来的な意味からすればクリアフォルダである

本や書類と同様、ファイルやフォルダもきちんと整理すると目的の資料が見つけやすい

3)ディレクトリ

フォルダに対して、ファイルやフォルダの場所や階層を示すときに用いる

2.ファイル名と名付け方

1)拡張子[かくちょうし]

ファイルの種類を表し、拡張子をもとに開くアプリが選択される

「」「ピリオドまたはドット]より右の3-4文字部分

Windows 3.1 や、それ以前の MS-DOS では扱えるのが3文字まで 左の部分が狭義のファイル名

拡張子一覧 http://www.tohoho-web.com/ex/draft/extension.htm

文字ファイル txt, rtf, htm, html, pdf, doc, docx, xls, xlsx

画像ファイル tif, tiff, jpg, jpeg, gif, bmp, png, psd, ai,

圧縮ファイル zip, lzh,

アプリ exe

2)ファイル名の与え方

Windows 3.1 や MS-DOS では扱えるのが8文字までだった。

当時のファイル名は暗号のよう

関連性、法則性、検索性、日付、整列など考慮して与える(右上図)

禁則 スラッシュ「/」、円記号「¥」、コロン「:」。ピリオド「.」と空白は可能だが避けたい

3つのルールを覚えるだけ!これであなたもファイル整理の達人

https://azby.fmworld.net/usage/closeup/20120404/?usagefrom=closeup

フォームや様式に記入する場合、元ファイルには手を付けず、複製したものを書き込み用とする

訂正や整理を加えたデータは、名前を付けて保存する

その際、新しいファイル名には旧ファイル名を含める

例)タイプ標本のラベル\_DSC\_6285.JPG 元の撮影データはDSC\_6285.JPGという情報を残す メディア論2020 1 old.docx メディア論1回目のテキストの旧バージョン

## マッキントッシュのフォルダ

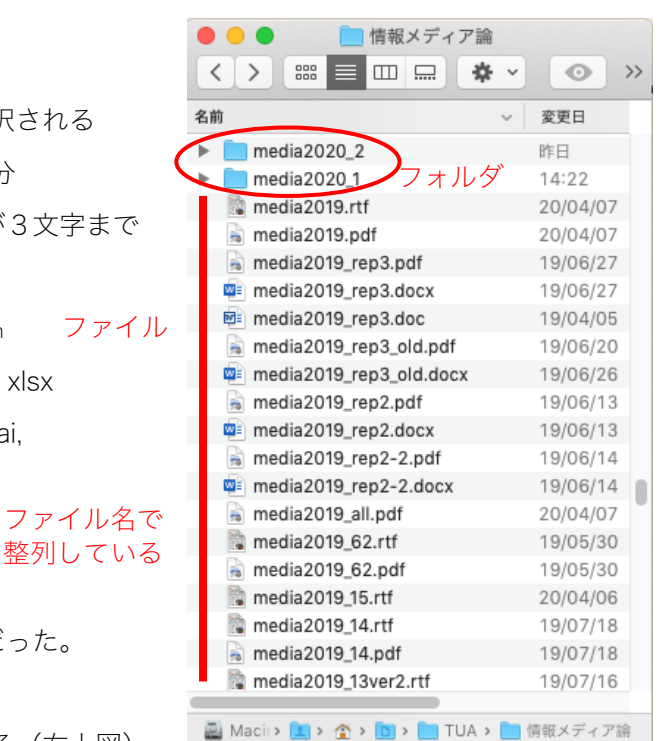

フォルダの階層 (入れ子)構造 3.アプリとアクセサリ

2)アクセサリ

4)実際の確認

メモ帳、ペイントなど 3)エクスプローラー

1)アプリケーションソフト

略称がソフト (昔) やアプリ (今)

アプリには一般名と商品名がある。どちらも理解し適切な使い分けをしたい

アプリもファイルで構成され、フォルダを持つものがある

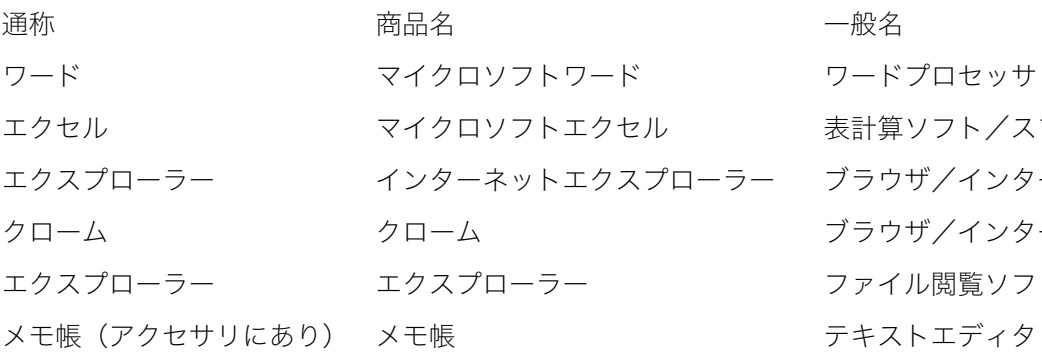

ブラウザはクローム Chrome を使う

ソフト/スプレッドシート ザ/インターネット閲覧ソフト ザ/インターネット閲覧ソフト ル閲覧ソフト トエディタ

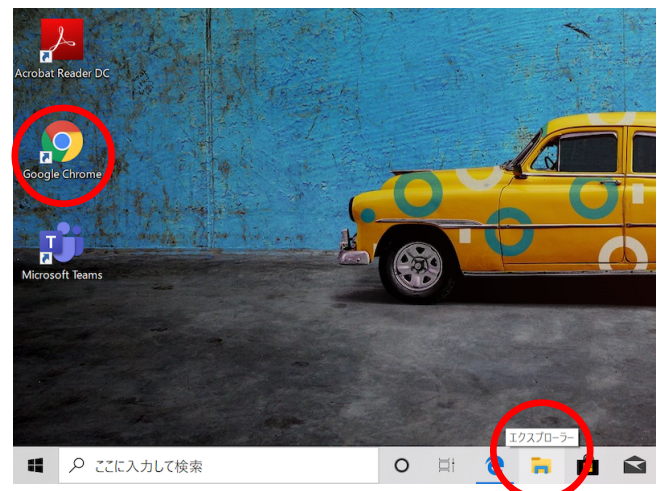

 $\Box$ 

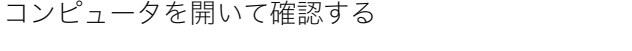

ファイル閲覧アプリ。これを使いこなすことが大切

インターネットエクスプローラー(IE)とは別のアプリ

※YouTube でライブ配信の予定

機能が限定された小さいアプリの総称

ファイル閲覧アプリ エクスプローラー の設定をする メニューバーのアイコンをクリックすると下のよ

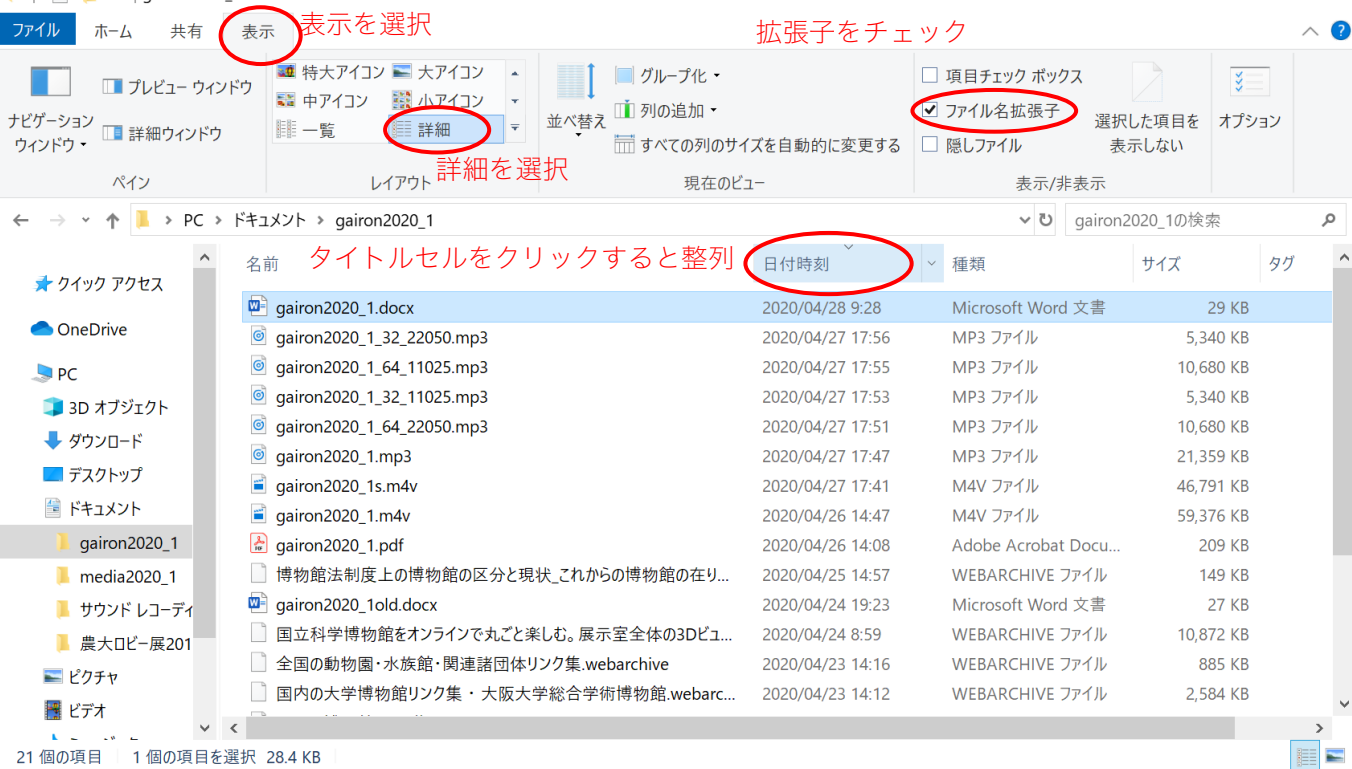

4.その他の用語

1)日本語よりもカタカナ語が好まれるもの

カタカナ語 日本語

デフォルト 初期設定状態

ソート アンチン 整列/配列

ショートカットキー 2つ以上のキーの組み合わせでPCに命令を送ること。Control (Ctrlと略す) +Sで保存 [同時に押すか、Controlを先に押しておく]、Ctrl+Zで直前の入力の取り消し[ひとつ前の状態に戻る]な ど。ウインドのボタンやプルダウンメニューより早い動作が可能。コンピュータの作業効率が上がって快適 Windows のキーボードショートカット https://support.microsoft.com/ja-jp/help/12445/windows-keyboard-shortcuts 2) パソコンの部品や構成要素

カタカナ語 日本語 日本語 さんじょう 機能と備考 データ おおに 記録 おんな のSやアプリの対象となっているファイルをとくにいう ストレージ 記憶媒体 おおし 冷蔵庫のようなもの

ファイルやフォルダの保存場所。ハードディスクドライブ (HDD、ハードディスク HDとも) やSSD (ソリ ッドステイトドライブ)のどちらか。いずれも磁気媒体

メモリ(メモリー) データや読み書き作業場所 まな板のようなもの

ストレージによって保存できるデータ量が決まる。が、メモリが不足していると作業領域が不足し、動作が 滞ったり、アプリが開けない

![](_page_3_Figure_10.jpeg)

仕様を知るには、画面左下のスタート[Windowsマーク]>Windows 管理ツール【下の方】>システム情報 [下の方]を見る

提出方法:農大メールの本文として記述する。添付ファイルにしない。また、次の約束を守ること。

件名:博物館情報メディア論レポート1「正式名称は情報とメディアの間に「・」があるが付さないこと」

本文:1行目:署名欄とし、学科、学籍番号[半角]、氏名(よみがな)とする。他のことは記さない

2行目:レポート本文の開始行 文字数:400字未満

注意事項:メール本文は受け取った人が読みやすく理解しやすいように書くこと

- 宛先:宇仁のアドレス y3uni@nodai.ac.jp
- 提出期限: 4月22日 (木) 正午

## 第1講つづき パソコンの使い方2:ワードとエクセル

- 1.ワードの使い方
- 1) 表示と全体の初期設定
- ルーラーを表示する:「表示」>「表示」「ルーラー」にチェックを入れる
- ルーラーはタイプライターから引き継いだ。目盛りの役割をする 英数字と日本語の間隔の自動調整を削除する:リボンの「レイアウト」>「段落」の右下角の□(段落の設定)> 次ページの図参照
- 「体裁」>次のチェックを外す「日本語と英字の間隔を自動調整する」「日本語と数字の間隔を自動調整する」> 「オプション」>文字体裁オプションの適用先を「すべての新規文書」にする>「OK」
- ○全体の初期設定:リボンの「ファイル」>左カラムを下にスクロール「オプション」
- >全般>「リボンを自動的に折りたたむ」はチェックがよい(もしあれば)
- >基本設定>「起動時の設定」>「このアプリケーションの起動時にスタート画面を表示する」はチェックを外す >その他、背景などの設定も可能
- >表示>常に画面に表示する編集記号>「タブ」「スペース」はチェック これ重要です!
- >文章校正>「オートコレクトのオプション(A)」>
- オートコレクト>次のチェックを外す「2文字目を小文字にする」「文の先頭を大文字にする」「入力中に自動修正 する」(あるいは(c)から(tm)の4つを削除する)
- 入力オートフォーマット>次のチェックを外す「序数を上付き文字に変更する」「ハイフンをダッシュに変更する」 「インターネットとネットワークのアドレスをハイパーリンクに変更する」「箇条書き」(行頭文字)「箇条書き」
- (段落記号)「結語のスタイル」「'記'などに対応する'以上'を挿入する」「頭語に対応する結語を挿入する」
- オートフォーマット>次のチェックを外す「箇条書き」(行頭文字)「序数を上付き文字に変更する」「ハイフンをダ ッシュに変更する」「'\*'、''で囲んだ文字列を'太字'、'斜体'に書式設定する」「インターネットとネットワークのアド レスをハイパーリンクに変更する」「日本語と英数字の間の不要なスペースを削除する」
- 2) レイアウト
- ここでいうレイアウトは一般的な意味であり、ワードのプルダウンメニューやリボンとは必ずしも一致しない 余白:初期設定「標準」は上下左右ともに3cm以上で大きすぎる

リボンの「レイアウト」>「余白」からは「狭い」「やや狭い」などが選択可能だが手入力で微調整する

- リボンの「余白」>「ユーザー設定の余白」>「余白」の数字を半角で入力する
- 行間:初期設定は1行。こまかな設定をするには、ある初期設定(毎回復活する)のチェックを外す
- 目的となる行を選択(複数行や複数ページも可能)>
- リボン「ホーム」>「段落」中段の右端のアイコンをクリック>行間のオプション>

または > 「段落」右下角の口のアイコンをクリック>

「1ページの行数を指定時に文字を行グリッド線に合わせる」のチェックを外す

\*これは展示やレポートで1行だけはみ出るときに重宝する。たとえば空白行のフォントサイズを4ptなど小さく 設定する。そのままでは行の高さが変わらないが、「チェックを外す」と設定したフォントの高さになる

![](_page_5_Picture_127.jpeg)

3)重要な文字の入力方法(アプリやOSの共通事項)

「 」[アンダーバー]:半角モードで Shift + 3 MacはShift不要 ファイル名に多用される

「 – 」[エヌダッシュ]:半角モードでスペースの後に 2013と入力→Alt + ∇ 他の数字や文字に続けると違う結

果が入力される 何年から何年まで何ページから何ページまでと年号や頁数をつなぐときに使う

【エヌダッシュ(en dash)の3つの用法】ハイフンとどう異なるのか https://www.sanctio.net/en-dash/

正しいダッシュ記号の使い方・意味 | 伸ばし棒・ハイフンとの違い https://upwrite.jp/blog/42

- 2.エクセルの使い方
- 1)表示と全体の初期設定

○全体の初期設定:リボンの「ファイル」>左カラムを下にスクロール「オプション」

>全般>「リボンを自動的に折りたたむ」はチェックがよい(もしあれば)

>基本設定>起動時の設定>「このアプリケーションの起動時にスタート画面を表示する」はチェックを外す

>その他、背景などの設定も可能

>文章校正>「オートコレクトのオプション(A)」>

オートコレクト>次のチェックを外す>「2文字目を小文字にする」「文の先頭を大文字にする」「入力中に自動修 正する」(あるいは(c)から(tm)の4つを削除する)

入力オートフォーマット>次のチェックを外す「インターネットとネットワークのアドレスをハイパーリンクに変 更する」

2) レイアウト

セル内の文字の配置:リボンの「ホーム」 >配置>三のような記号、上段がセル内の 上下位置、下段が左右位置 小数点の位置:リボンの「ホーム」>数値

>←0 →0

![](_page_5_Picture_128.jpeg)

3)印刷

エクセルは印刷範囲を選択し、印刷ページ数を与えてから余白を設定する

印刷範囲の設定:スプレッドシートの必要範囲を選択>リボンの「ページレイアウト」>印刷範囲>「印刷範囲の 設定」→ページレイアウト>「ページ設定」右下の□をクリック>開いたウインドで印刷時の仕上がり頁数、余白 を設定→プレビュー画面で確認して印刷

![](_page_6_Picture_34.jpeg)

- 3.文字データとファイル形式
- 1)フォーマット

文字データはアプリを超えて共用可能である。ワープロやエディタで作った文章をエクセルで開くことや、その 逆も可能である。

共通フォーマット(フォーマットは形式とも言う)

プレーンテキスト txt 一般文書のテキストデータのみ。フォントや装飾、レイアウトの情報は無し リッチテキスト rtf 一般文書の共通形式でフォントや装飾、レイアウト情報も保持 シーエスブイ csv Comma Separated Value スプレッドシートの共通形式 エイチティーエムエル htm (html) HyperText Markup Language ウェブページの共通形式 アプリ固有形式 ワード:doc、docx、エクセル:xls、xlsx

エクセルのセル間の移動は、タブが右、エンターが下である。エディタでおなじ動作で文章を作るとエクセルに そのまま反映される。右のエクセルでアクアのデータが変になっている理由は次項で

![](_page_7_Picture_174.jpeg)

2) スペースやタブで文字間を調整しない

スペースやタブは文字として扱われる。メールの署名などで氏名の文字の間をスペースで文字間調整したもの があるが、検索できなくなる悪例である。コンピュータにとっては、「佐藤」と「佐 藤」は別の名前である。「佐 藤」とスペースを入れた場合「佐藤」では検索されなくなる。

文字間の調節が必要であれば、ワー ドの場合は次ぎようにおこなう。

リボン「ホーム」>段落の中央下の 「A」>「文字の均等割り付け」>新し い文字列の幅>適切な数字を入力また は三角印で調整する。上右のワードの

「氏名」は均等割り付けで文字間を調 節した。エクセルでは反映されない

上右のワードでタブを用いずスペー スで空白をつくった場合、文字が右の セルに入らず、一続きの文字列として 扱われている。

同様に文字揃えが必要な場合は、タ ブを用いルーラーで調整する

![](_page_7_Picture_11.jpeg)

3)半角と全角

数字やアルファベット、カッコなどの記号は半角と全角がある。全角のものは日本語用で漢字と考えるとよい。 美しい文章やきれいなデータにするには、全角と半角の使い分けや統一が最低限必要となる。無意識にタイピング していると入り交じった状態になってしまう。漢字変換のときに勝手に半角になったりするので注意。

4)使用禁止文字と文字化け

半角カナ

半角文字のうち、カタカナは「半角カナ」と呼ばれ特殊な文字である。濁点や半濁点が1文字分の扱いとなって いる。カナガワ、イバラキ、アバシリなど。古い時代の名残であるが銀行の口座名などで現在も使われている。が、原則とし てこれから作成する文章では使用禁止である。

Wikipedia 半角カナ https://ja.wikipedia.org/wiki/%E5%8D%8A%E8%A7%92%E3%82%AB%E3%83%8A 機種依存文字

以前は丸数字も機種依存文字であったが、現在は共通化されている。それでも古い仕様で使われるものが残って おり、ウィンドウズで①②③と入力したものが、マッキントッシュでは旧/刖必となる場合がある 機種依存文字とは何ですか?: BIGLOBE会員サポート http://support.biglobe.ne.jp/settei/mailer/em-guide\_win.html

4.フォント

1)書体

本文に用いる書体は明朝体「みんちょうたい]かゴシック体が普通

複数のフォントを用いる場合は、同一のフォントファミリー内で組み合わせるとバランスが良い

おなじ書体で太さ(ウエ イト)の異なるフォントを 組み合わせる時は同一フォ ント内で選択するのが普通 ヒラギノ角ゴシックW0 ヒラギノ角ゴシックW1 ヒラギノ角ゴシックW2 ヒラギノ角ゴシックW3 ヒラギノ角ゴシックW4 ヒラギノ角ゴシックW5 ヒラギノ角ゴシックW6 ヒラギノ角ゴシックW7 ヒラギノ角ゴシックW8 ヒラギノ角ゴシックW8

![](_page_8_Picture_12.jpeg)

2)欧文書体

学名に用いるイタリックは和文フォントの斜体とは異なる

ワードはイタリック書体が無い和文フォントでもワード用に類似した斜体を作成してしまう。しかし、印刷所で印 刷することはできないので注意が必要。プリンタでは斜体として出力される。同様に書体がないウエイトでも太ら せる(=ボールドにする)ことができるので、意識して用いる

3)サイズとウエイト(=太さ)の単位

サイズ(大きさ)ポイント(pt)で表す 1ポイントは一辺が0.3514mm 0.3514×72=25.3:辞書の説明 アドビ Adobe の提唱:1/72インチ 0.3527mm いずれにしても1ポイント=0.35mm 72ポイントのフォントであれば1辺1インチになる

4)等幅フォントとプロポーショナルフォント

日本語つまり全角文字は幅が一定であるが、半角=英数字は文字によって異なるものと一定のものの2通り プロポーショナルフォント=幅が異なるもの 大半のフォントはMS P ゴシック、MS P明朝 等幅フォント=幅が一定のもの MS明朝、MSゴシック 全角は半角の2倍幅である

5.PDF

1)PDFとは

Portable Document Format[ポータブル ドキュメント フォーマット]。ワープロなどで作成した文書が、見た 目そのままにテキストデータを保持したまま、機種に関係なく共有できるデータフォーマット。図や写真の埋め込 みも可能で、pdfから取り出すこともできる。無料の Acrobat Reader[あくろばっと リーダー] で可能 Adobe PDFとは?[アドビ社のウェブページ] https://acrobat.adobe.com/jp/ja/why-adobe/about-adobe-pdf.html 2)画像PDF

ただの画像データ。テキストデータが取り出せない。検索もできない

プリントをスキャンしたデータは画像データ。拡張子がpdfとなっていてもテキスト情報は載っていない

画像PDFとテキストデータが乗ったPDFを較べてみる media2022\_1-2.pdf

3) OCR

Optical Character Recognition/Reader[オーシーアール、光学的文字認識]とは、印刷された文字をスキャナや カメラで読みとり、テキストデータ化する技術。印刷物から検索可能なテキストデータが取り出せる

画像PDFにOCRで読み取ったテキストデータを透明にして重ねると、画面イメージは画像だが検索可能な文書とな り、一般のPDFと同様に扱える。が、OCRの精度は完全ではないため、正確にするには人間による確認が必要。デ ジタルアーカイブで公開されている文書や書籍は、確認作業がされていないことが普通である。つまり、画面イメ ージに写し出された文字と提供されるテキストデータが異なることが普通にある。とくに古い文献では精度が低い OCR | OCRとは | メディアドライブ https://mediadrive.jp/technology/ocr.html

透明テキストPDFとは|日経XTECH http://itpro.nikkeibp.co.jp/pc/article/NPC/20060401/234127/?rt=nocnt

6.総務省のガイドラインと「神エクセル」

1)全国民が知るべき総務省のガイドライン

総務省|報道資料|統計表における機械判読可能なデータの表記方法の統一ルールの策定

統計表における機械判読可能なデータ作成に関する表記方法 media2022\_1-3.pdf

https://www.soumu.go.jp/main\_content/000723626.pdf 895KB

2)神エクセル

表計算ソフトを罫線道具や方眼紙として使ったり、過剰な書式設定や様式化により本来の機能がないがしろに され、非効率になっている状況を揶揄した言葉。神は「ネ申」とするのが本式。 奥村晴彦(2013)「ネ申 Excel」問題 media2022\_1-4.pdf